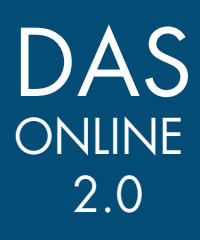

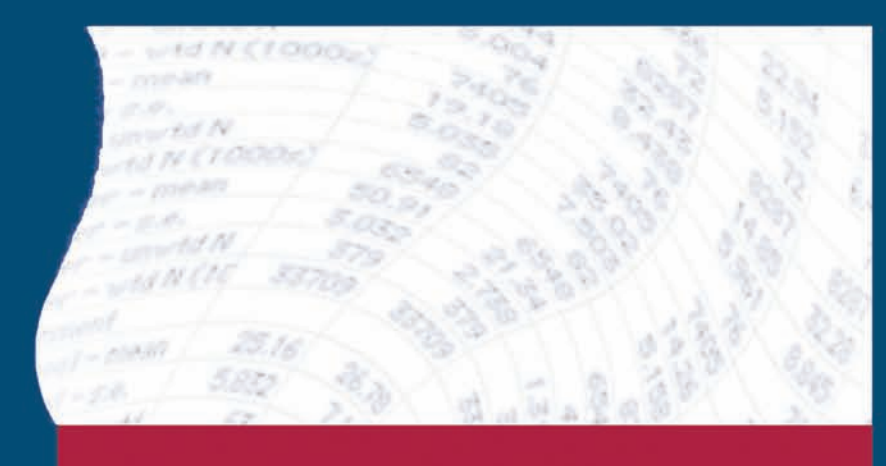

# S T E P - B Y - S T E P T U T O R I A L S

**Estimating Covariance Analyses: Logistic Regression**

### **ESTIMATING COVARIANCE ANALYSES: LOGISTIC REGRESSION**

In this example, you will run a simple logistic (logit) regression. You will use the 2003 Baccalaureate and Beyond Longitudinal Study (B&B:93/03) dataset. The dependent variable will be whether the student earned a graduate degree, and the independent variables will be gender, race/ethnicity, age, the type of program for highest graduate enrollment, the major field of study for highest graduate enrollment, and the time between earning a bachelor's degree and enrolling in graduate school.

To run a regression using the B&B:93/03 data, go to the DAS Website (http://nces.ed.gov/das). Click *DAS Online Application*, then *To Estimate Covariance Analyses* on the left menu. In the Accessing the DAS to Estimate Covariance Analyses page, scroll down to Postsecondary Students: College graduates, and click *Graduated in 1992-93*.

You have two options when selecting variables. You can browse for variables (see the Viewing Variables section on page 2), or you can search for variables by variable name, title, description, or by category label (see the Searching for Variables section below). **Selecting Variables**

#### **Selecting the Dependent Variable: Graduate enrollment and attainment status by 2003**

- **Searching for Variables**
- 1. From the Toolbar, click *Search for Variable*. The Search Window appears.

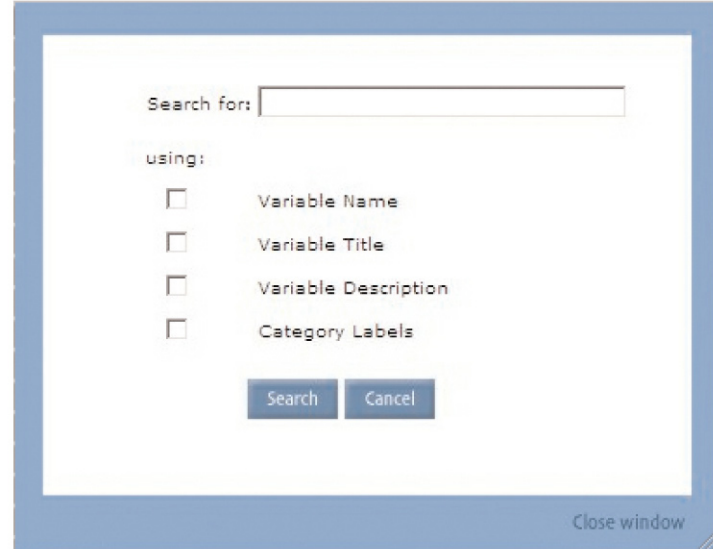

- 2. In the "Search for" field, type the desired search term. You are looking for graduate enrollment and attainment status by 2003, so enter "Graduate enrollment and attainment status by 2003" in the "Search for" field.
- 3. Select the fields to be searched. "Graduate enrollment and attainment status by 2003" may be included in the variable title or the variable description.

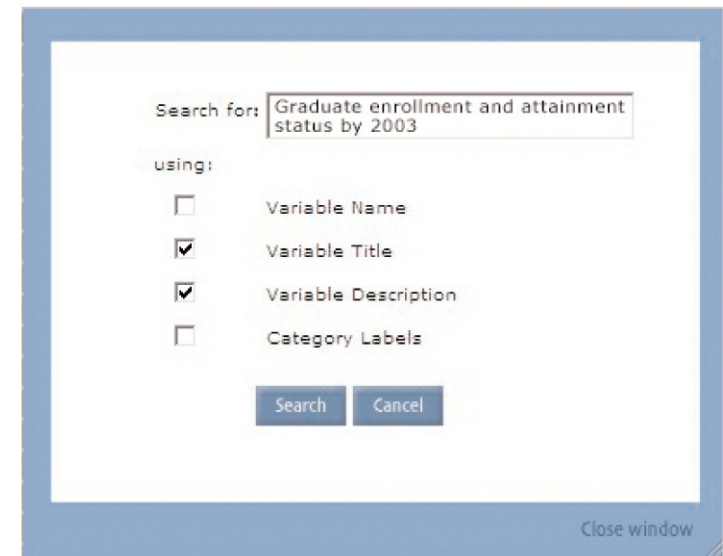

4. Click *Search*.

**Viewing Variable Descriptions/Percentages** 5. From the Variables list, click on *Graduate enrollment and attainment status by 2003 (B3ENRAT).*

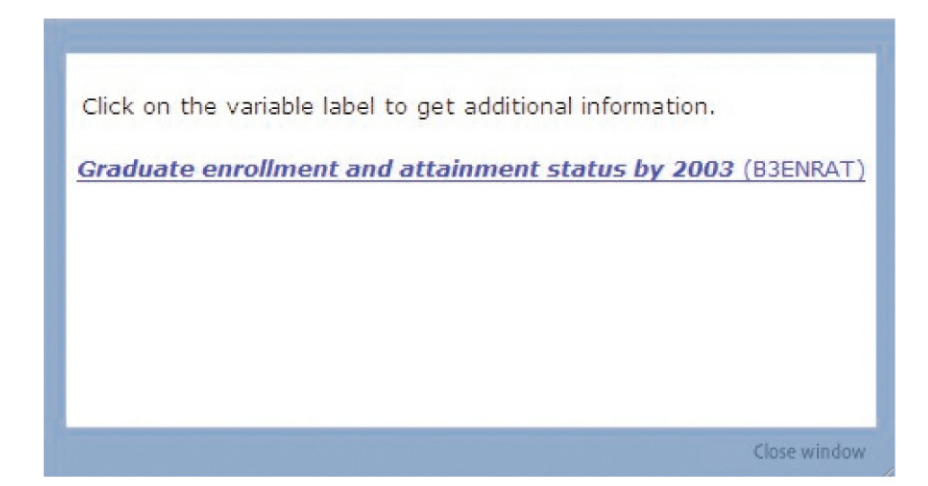

6. The Variable Information Window appears. Scroll to the "Statistics" section to view the percentages. Note that B3ENRAT is a categorical variable with eight categories and one category for missing cases.

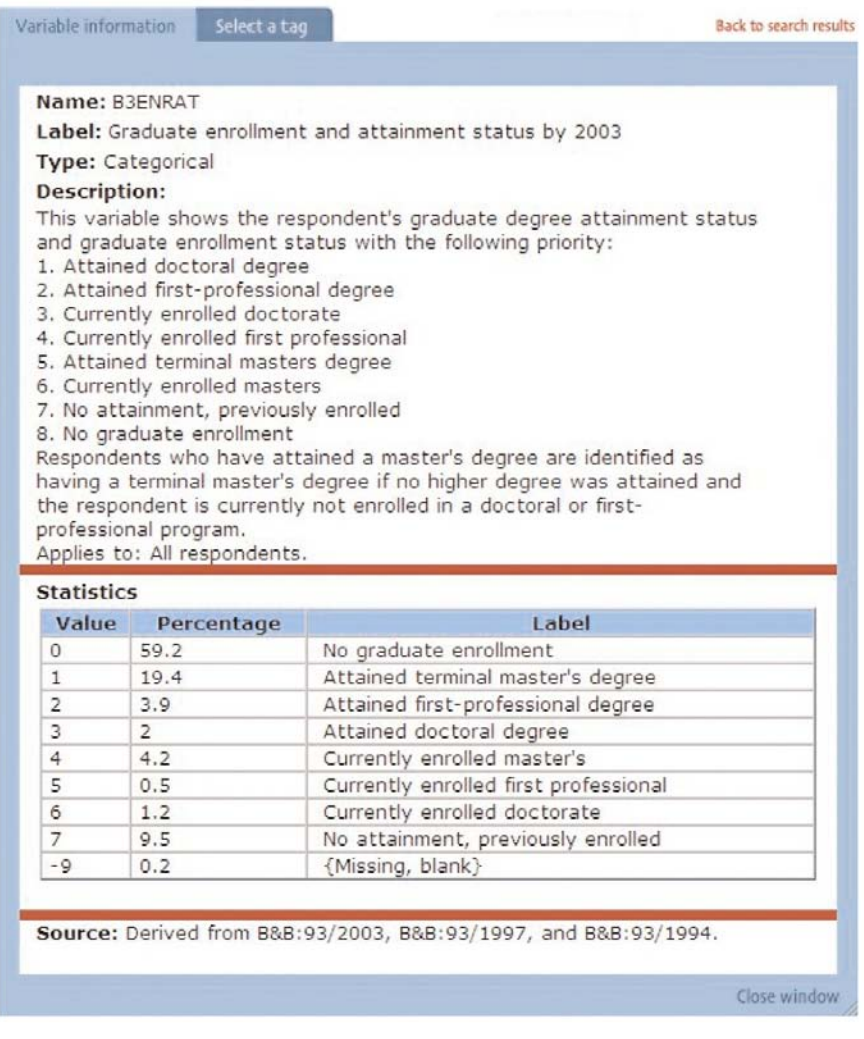

#### **Tagging Variables**

7. You will use B3ENRAT as a dependent variable. Click *Select a tag*. The Tag-Specific Window appears. Click *Dependent*.

#### Estimating Covariance Analyses: Logistic Regression  $\overline{4}$

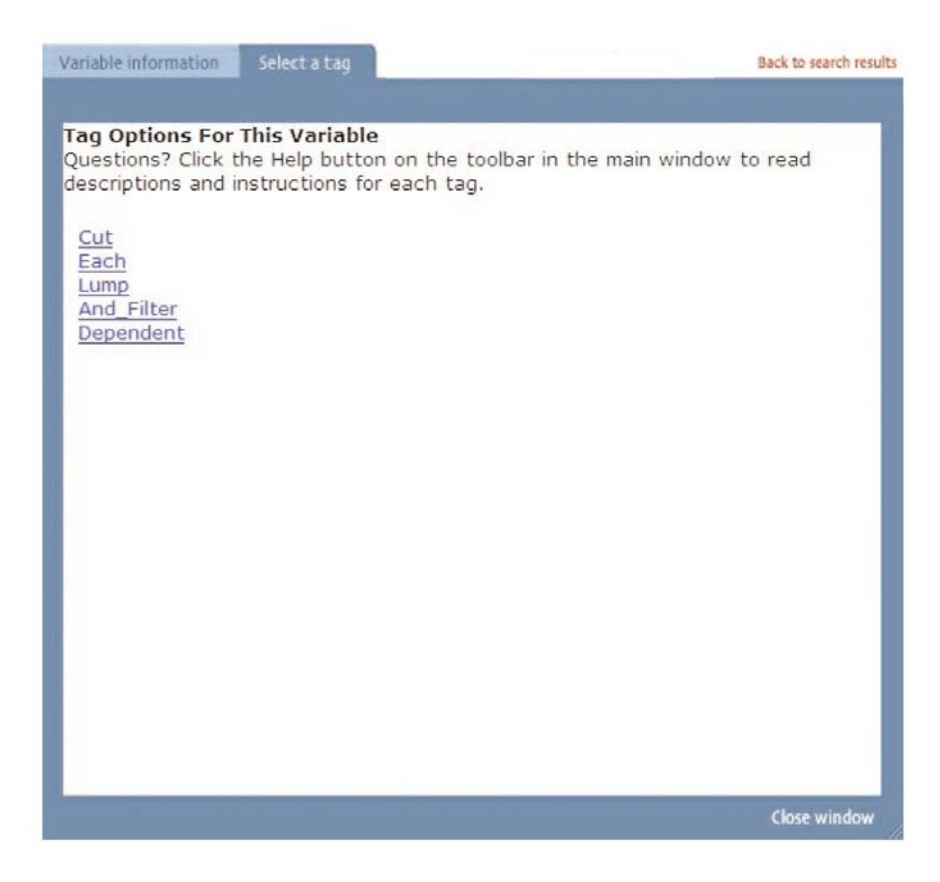

7. The Regression Window appears. You can select a weighted least squares linear regression (WLS) or logistic (logit) regression. For this example, we will create a logistic regression using a categorical dependent variable.1 Select *Logit* and click *Lump*. A new window appears.

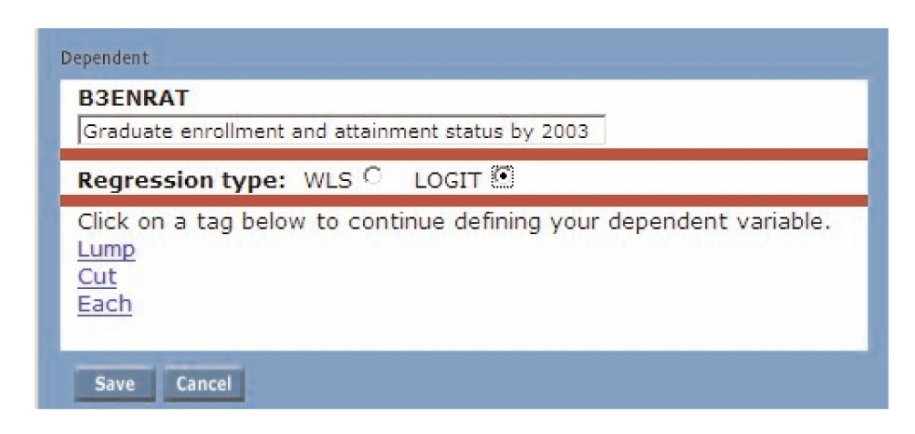

<sup>&</sup>lt;sup>1</sup>If you wanted to run a Weighted Least Squares (WLS) regression, you would select "WLS" and the Lump, Cut, or Each tag, specify the categories, then click *Save*.

8. Edit the variable label so that it reads "Graduate attainment status by 2003." The reference category will include students who attained a graduate degree. Check the "Use as reference" box next to Attained terminal master's degree, Attained first-professional degree, and Attained doctoral degree.

The next category will include students who did not earn a graduate degree by 2003 or were currently enrolled in 2003. Check the "use in lump" box next to No graduate enrollment, Currently enrolled master's, Currently enrolled first professional, Currently enrolled doctorate, and No attainment, previously enrolled. Enter "No graduate enrollment or currently enrolled" in the Lump title box. Click *Add Lump*. Enter "Attained graduate degree" in the reference category label box.

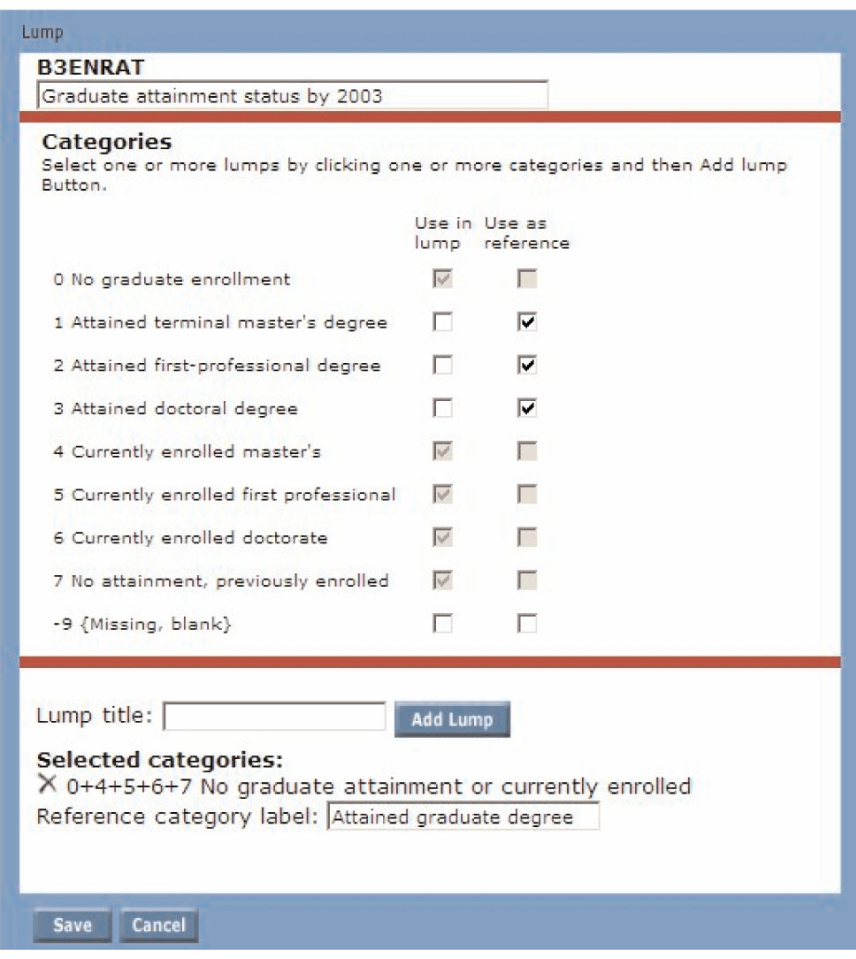

#### **Selecting the Independent Variable: Gender**

**Viewing Variables**

1. In the Variables list, scroll down to the Background section and click  $\pm$ next to Demographics to expand the subject listing. Variables displayed in green are categorical variables. Variables displayed in blue are continuous variables.

> $\blacksquare$  Demographics Age as of 12/31/92 Age at college entry Age at doctoral degree receipt Age at first-professional degree receipt Age at master's degree receipt Age in 2003 Age when received BA Age when received bachelor's degree Age, typical for student classification Age, typical/older classification Birthdate Calc of new dep since last intrw Change in marital status since last interview Change in marriage since 1993 Citizenship Citizenship status Date became US citizen Date of first marriage after bachelor's degree Date of marital status change 1 Delayed enrollment Dependency and marital status Dependency and marital status (separated=unmarried) Dependency status Dependency status for financial aid Dependency status including married 1992-93 Ethnicity - Asian Ethnicity - Hispanic Gender of student How many children are dependents?-97 Is respondent head of household? Language most often spoken in the home Marital status Marital status as of April 1994 Marital status as of April 1997

#### **Tagging Variables**

1. From the Variables list, select "Gender of student." Note that there are four categories, including one category for missing cases, and one category for skipped cases. Click *Select a tag*. You will want to keep all categories using the each tag. Click *Each*. A new window appears.

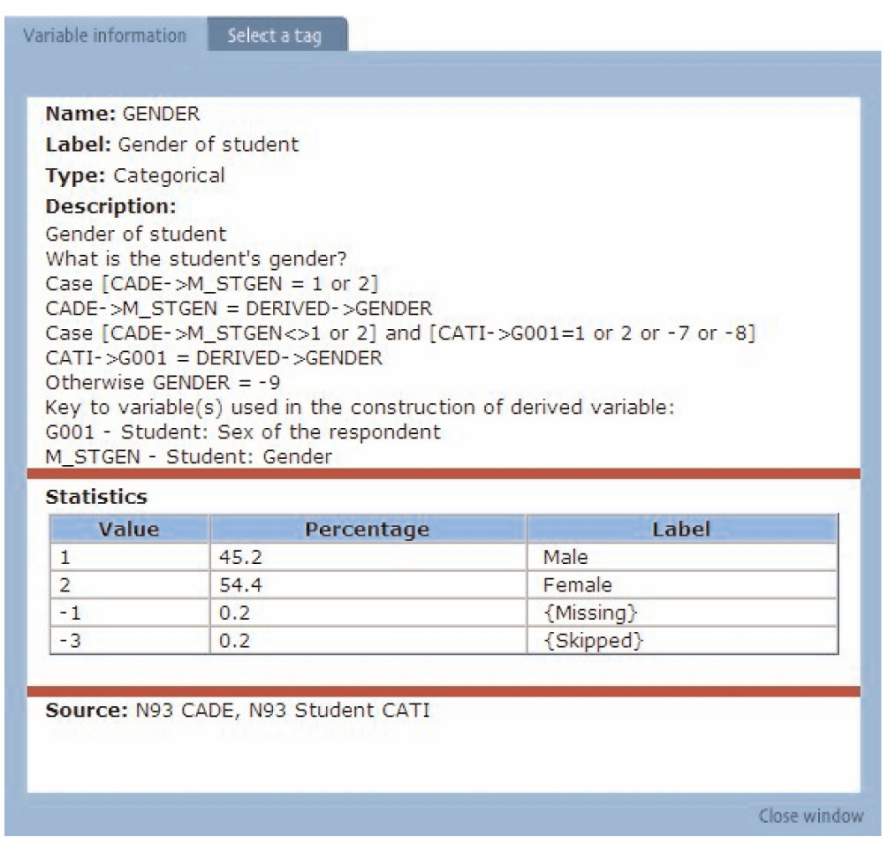

2. Edit the variable label so that it reads "Gender." The reference category will be Male students (category 1). Check the "Use as reference" box next to Male.

The second category is Female students. Check the "Use as dummy" box next to Female.

8 Estimating Covariance Analyses: Logistic Regression

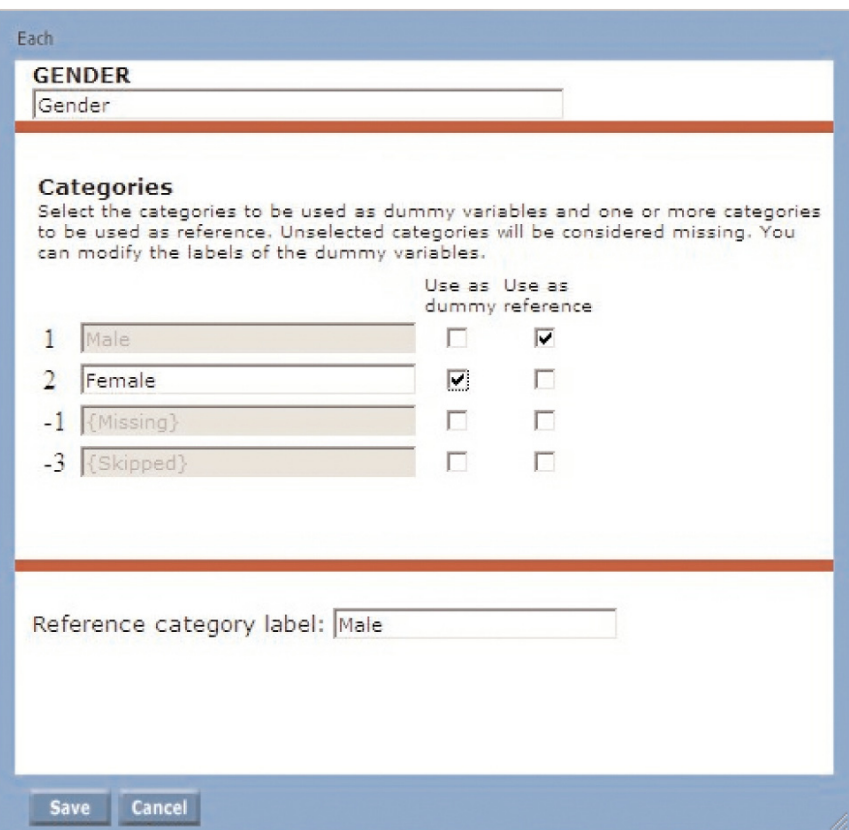

3. Click *Save*.

#### **Selecting the Independent Variable: Race/ethnicity**

- 1. Search for "Race" in the Variable title and description by clicking on Search for Variable in the toolbar. Select "Respondent ethnicity (B2ETHNIC)." Note that this is a categorical variable with five categories and one category for not applicable cases. Click *Select a tag*.
- 2. Click *Lump*. A new window appears.
- 3. Edit the variable label so that it reads "Race/ethnicity." The reference category will be White, non-Hispanic students (category 5). Check the "Use as reference" box next to White, non-Hispanic.

The second category will be Asian or Pacific Islander. Check the "Use in lump" box next to Asian or Pacific Islander. Click *Add Lump*.

Check the "Use in lump" box next to Black, non-Hispanic. Click *Add Lump*.

Check the "Use in lump" box next to Hispanic. Click *Add Lump*.

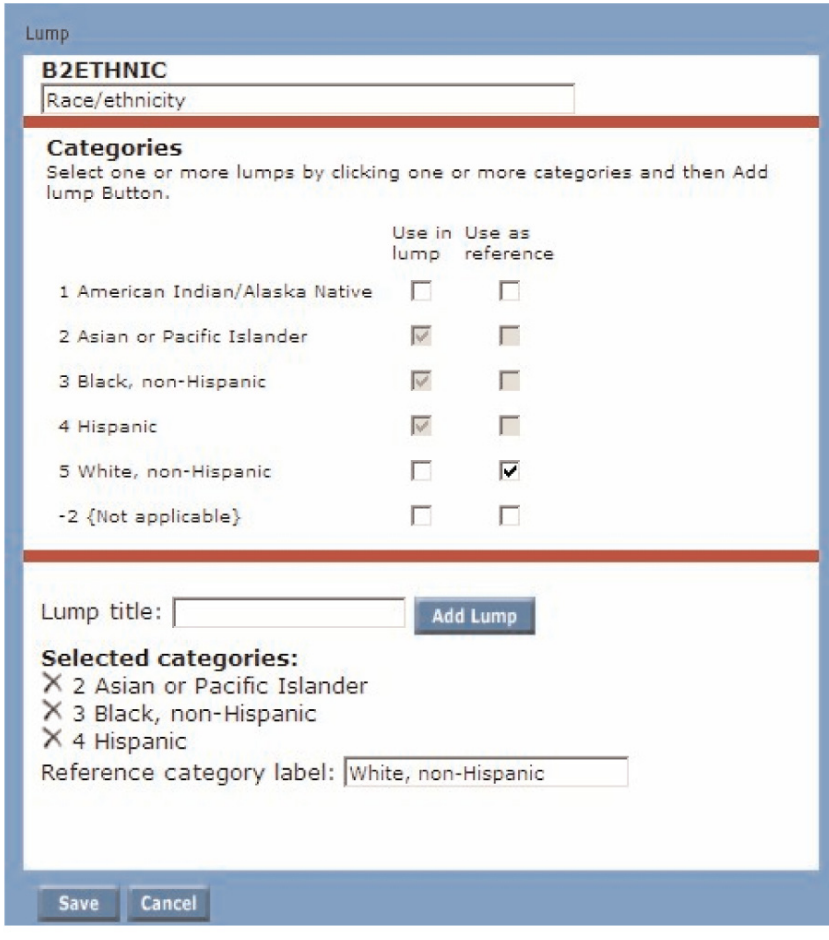

# **Selecting the Independent Variable: Age at bachelor's degree**

- 1. Search for "Age" in the Variable title and description by clicking on *Search for Variable* in the toolbar. Select "Respondent age when received BA (B2AGATBA)." Note that this is a continuous variable. Click *Select a tag*.
- 2. Click *Continuous*. A new window appears.
- 3. Change the variable title to, "Age at bachelor's degree completion." Because there are no zero values in this variable, it is not necessary to check the "Consider zero as missing value" box.

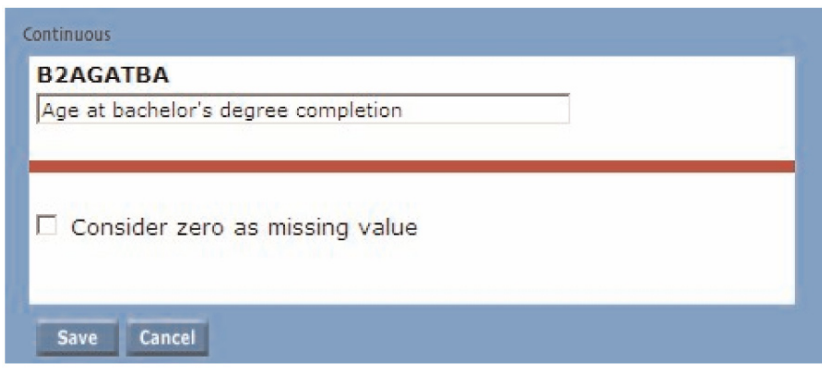

4. Click *Save*.

# **Selecting the Independent Variable: Highest graduate enrollment: degree program type**

- 1. Search for "Highest graduate enrollment" in the Variable title and description by clicking on S*earch for Variable* in the toolbar. Select "Highest graduate enrollment: degree program type (B3HENPRG)." Note that this is a categorical variable with five categories, including one category for missing cases. Click *Select a tag*.
- 2. Click *Lump*. A new window appears.
- 3. Edit the variable label so that it reads "Highest graduate enrollment." The reference category will be Doctoral degree (category 5). Check the "Use as reference" box next to Doctoral.

The second category will be Master's degrees. Check the "Use in lump" box next to Master's degree and Post-master's certificate. Enter "Master's degree" in the Lump title box. Click *Add Lump*.

Check the "Use in lump" box next to First professional. Click *Add Lum*p.

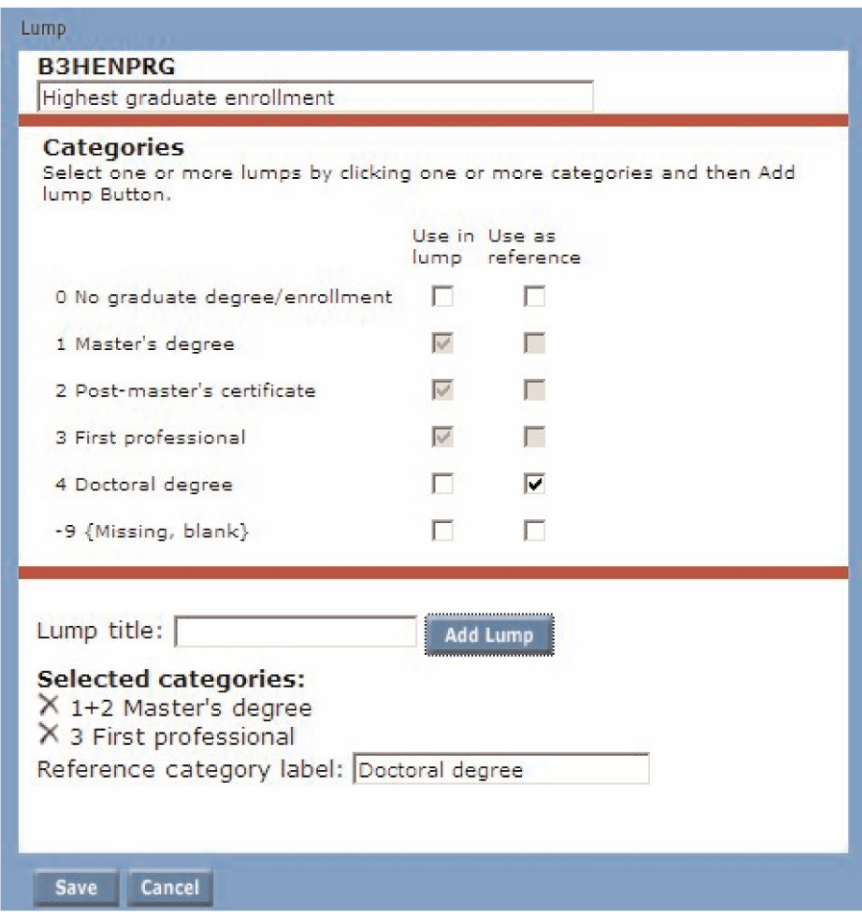

# **Selecting the Independent Variable: Highest graduate enrollment: major field of study**

- 1. In the Variables list, scroll down to the Education section and click  $\pm$ next to Program to expand the subject listing. Variables are displayed alphabetically by variable title. Click *Highest graduate enrollment: major field of study*. Note that this is a categorical variable with nine categories, one category for skipped cases, and one category for missing cases. Click *Select a tag*.
- 2. Click *Lump*. A new window appears.
- 3. Edit the variable label so that it reads "Major for highest graduate enrollment." The reference category will be Arts and Humanities (category 1). Check the "Use as reference" box next to Arts and Humanities.

The second category will be Social and behavioral sciences. Check the "Use in lump" box next to Social and behavioral sciences. Click *Add Lump*.

Check the "Use in lump" box next to Life and physical sciences. Click *Add Lump*.

Check the "Use in lump" box next to Engineering/mathematics/computer science. Click *Add Lump*.

Check the "Use in lump" box next to Education. Click *Add Lump*.

Check the "Use in lump" box next to Business and management. Click *Add Lump*.

Check the "Use in lump" box next to Medicine/health. Click *Add Lump*.

Check the "Use in lump" box next to Law. Click *Add Lump*.

Check the "Use in lump" box next to Other. Click *Add Lump*.

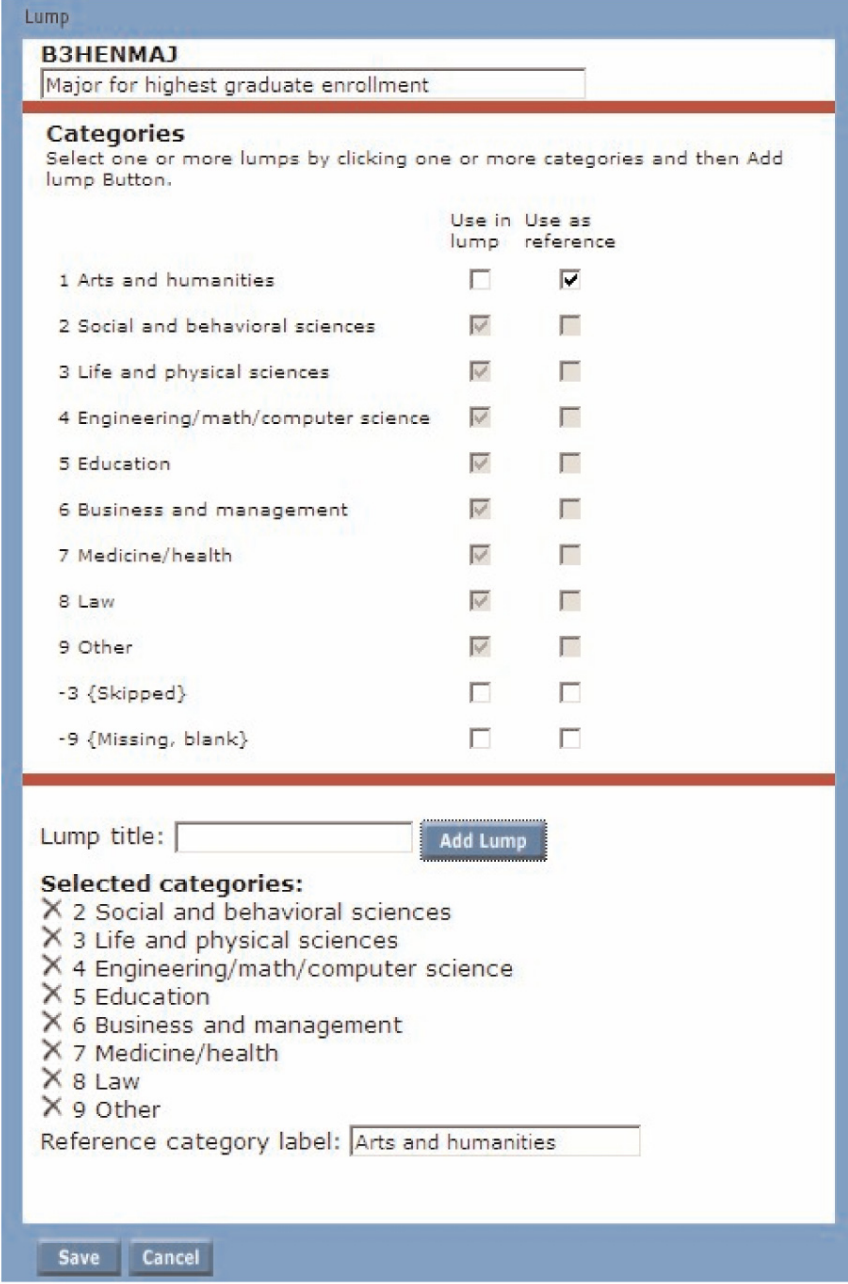

# **Selecting the Independent Variable: Time between BA and graduate school enrollment**

- 1. Search for "Months between BA and graduate school enrollment" in the Variable title and description by clicking on *Search for Variable* in the toolbar. Select "Months between BA and graduate school enrollment (2003) (B3GRDENR)." Note that this is a continuous variable. Click *Select a tag*.
- 2. Click *Cut*. A new window appears.
- 3. Edit the variable label so that it reads "Time between bachelor's degree and graduate enrollment."
- 4. The first category will be 13 to 36 months, inclusive. Check the box marked Inclusive, and enter "13" for the lower cut point. Check the second box marked Inclusive and enter "36" for the upper cut point. The label will change as you make these selections.

The second category will be 37 to 60 months, inclusive. Follow the same procedure as above: the lower cut point (inclusive) is 37, and the upper cut point (inclusive) is 60

The third category is more than 61 months, inclusive. The lower cut point (inclusive) is 61. Leave the upper cut point box blank. This category will include all values above and including 61 months.

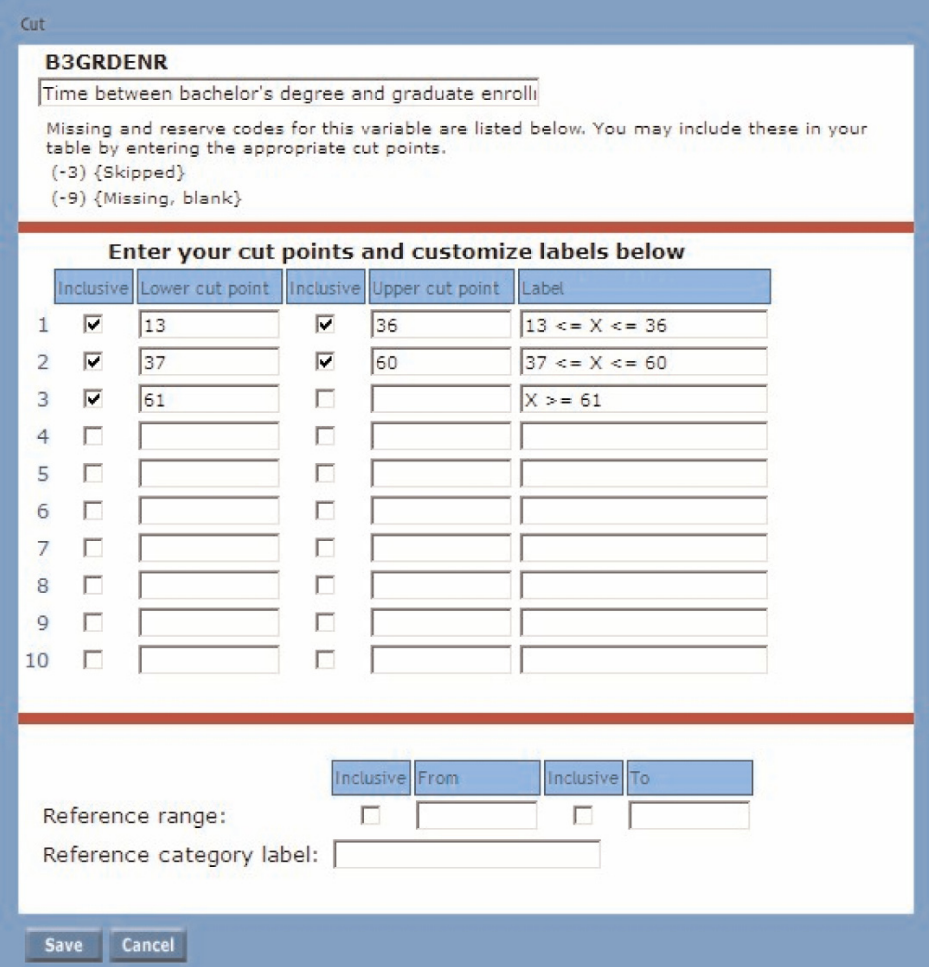

5. Verify that the automated labels match your intended specifications. If not, click *Cancel* and follow the steps above again. If so, change the labels to the following:

> 1 to 3 years 3 to 5 years More than 5 years

6. The reference category will be from 0 to 12 months. Enter these values and check the inclusive box next to 12 as shown below.

Enter "1 year or less" in the reference category label box.

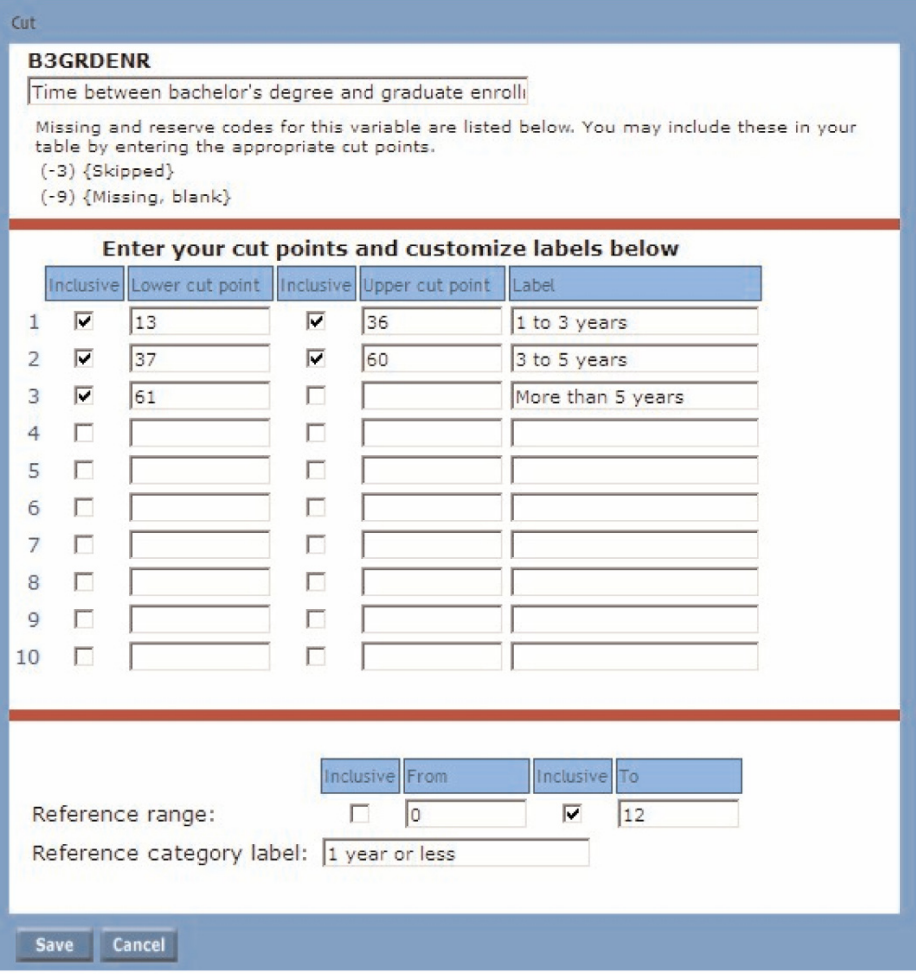

### **Choosing a weight**

1. Search for "Weight" in the Variable title by clicking on *Search for Variable* in the toolbar.

A list of weights appears. Select "Panel weight for resp to all surveys (WTC000)." Click *Select a tag*.

2. Weight variables have only one tag option, Weight. Select Weight.

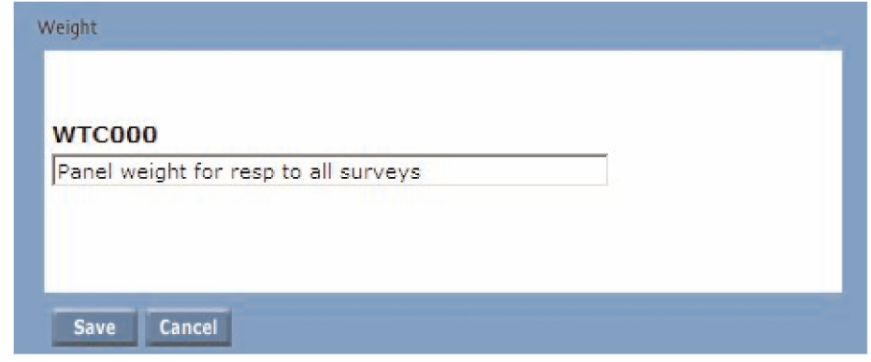

3. Click *Save*.

#### **Running the Table**

1. On the main DAS window, click *Run* in the toolbar.

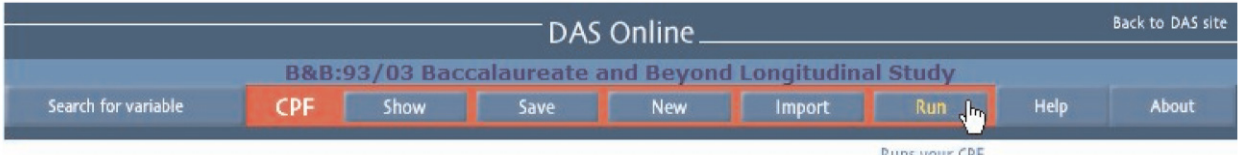

2. Enter a table title, such as "Logistic\_regression." You will run a basic logistic regression in this example, so you will not select any of the advanced regression options.2 Click *Run*.

<sup>2</sup>For more information on the advanced options, see the DAS User Guide at http://nces.ed.gov/dasol/help.

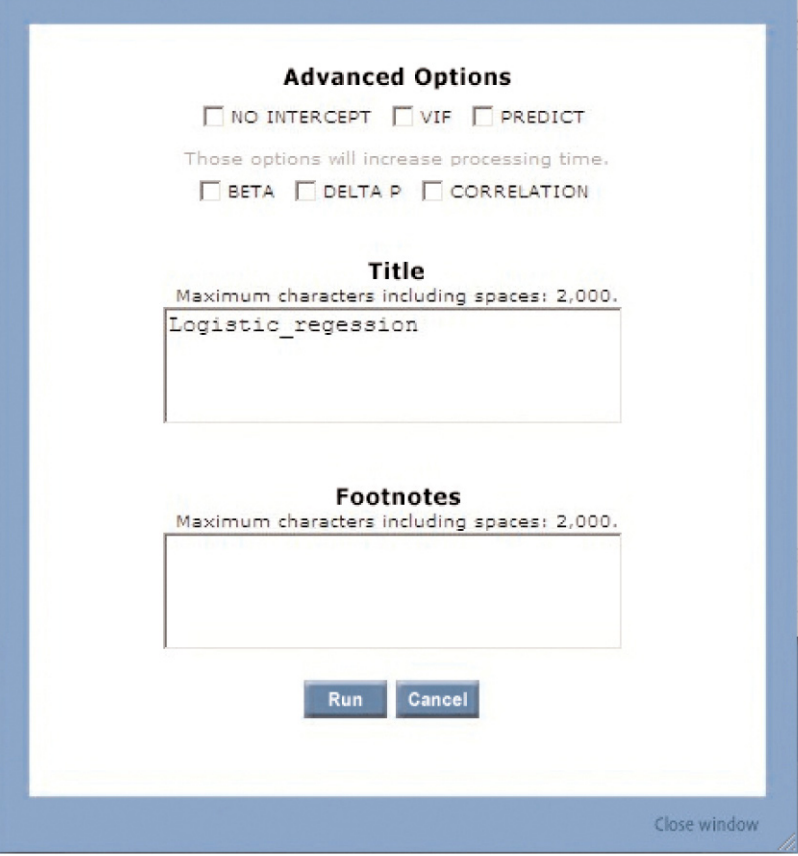

3. Your table specifications will appear in a new window. Make sure that you have a dependent variable, at least one independent variable, and a weight variable. Click *Run*.

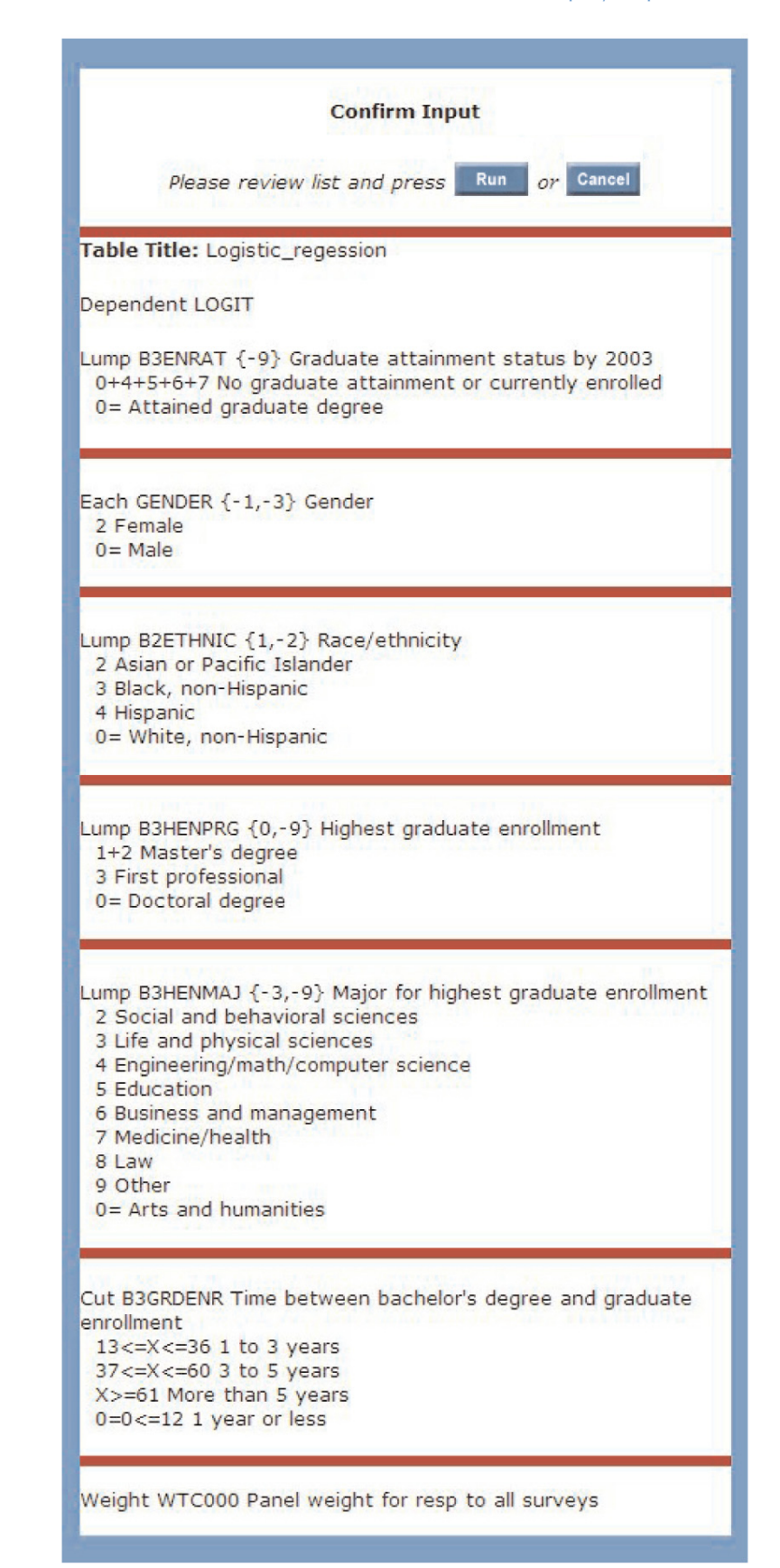

4. Once the file is processed, a screen will appear allowing you to download the output file or return to the specifications.

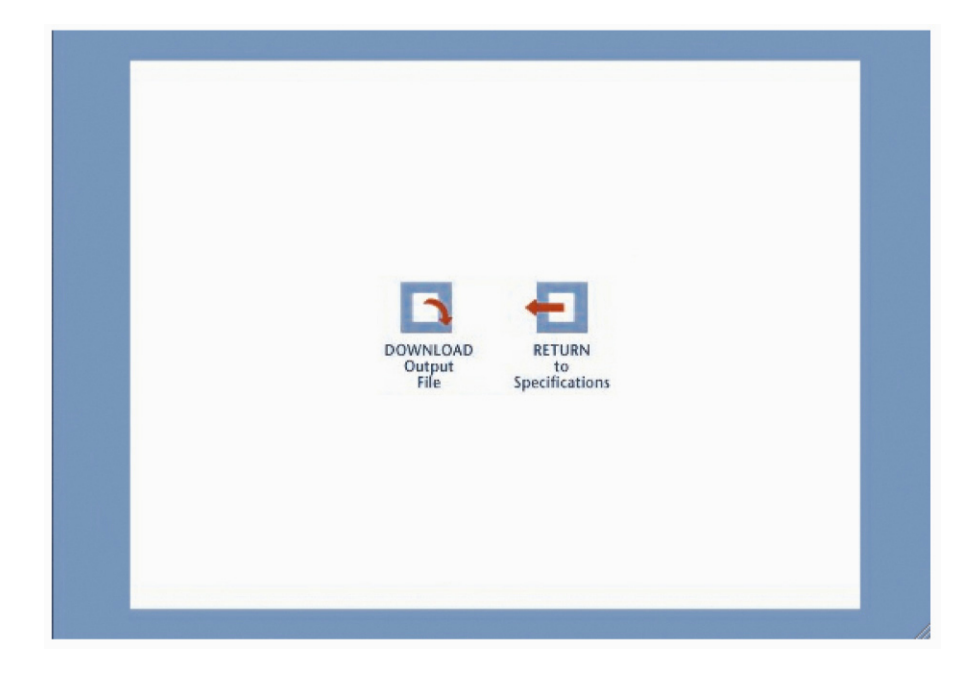

5. To download the regression output, click *Download Output File*. Save this file to your computer. The output file will be a comma-separated file that you can open in Microsoft Excel.

#### DAS Online Step-By-Step Tutorials 21

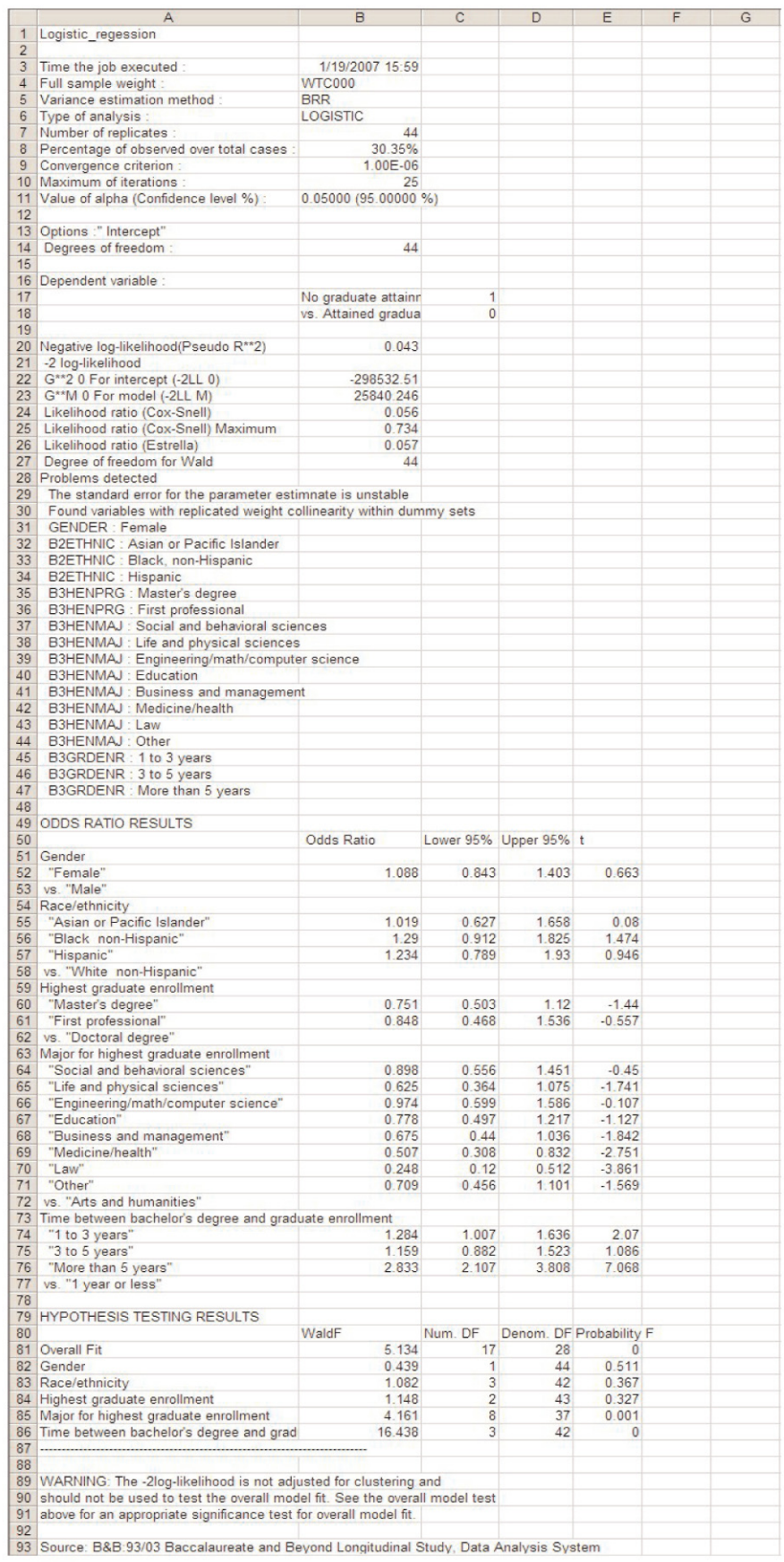

6. To download the Covariance Parameter File (CPF) that created the regression output, click *Return to Specifications*. On the main DAS page, click *Save*. 3 This file can later be imported (by clicking *Import* from the main toolbar) so that the regression can be run again.

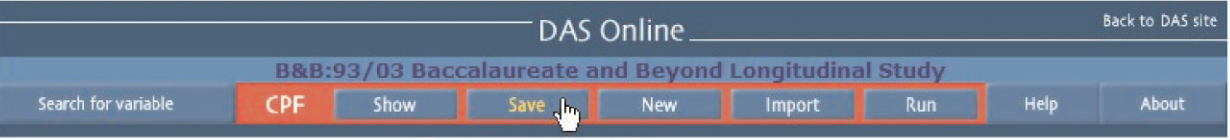

Saves the CPF to your computer.

<sup>3</sup>To save a file, you have three options. Click on the *Save* button in the main toolbar. The first option allows you to save your CPF and prints your job number. To choose this option, click on *Save CPF and print my Job Number*. The second option saves your CPF and sends the Job Number to your email address. To choose this option, type your email address in the textbox and click *Go*. The first two options will store your CPF for 30 days. The last option requires you to create a Power User account. Click *Login* under Power User. If you have a Power User account, log in by typing your e-mail address and password. If you do not have an account, click *Become a Power User*. Type in your e-mail address, and a password will be sent to the address you entered. Retrieve the password from e-mail and sign in as explained above. You will be able to save your CPF to your computer with a Power User account.